# Request & Download NASH PKI Organisation Certificate

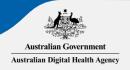

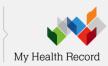

## **Overview of Steps**

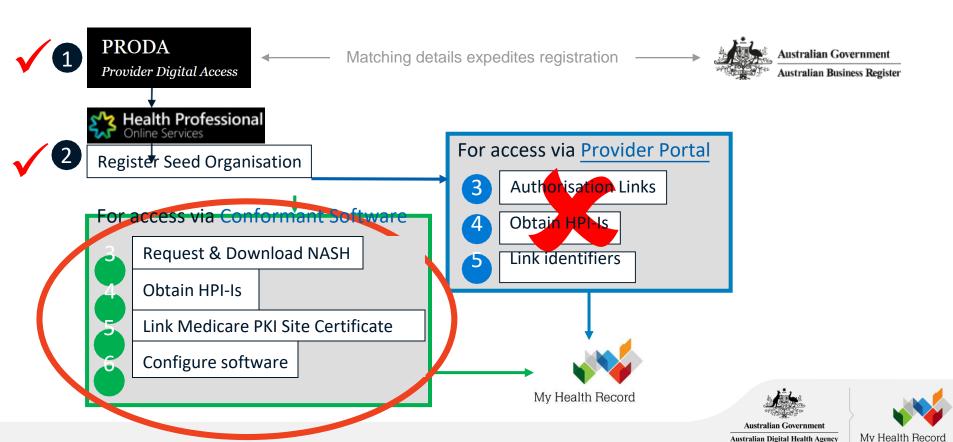

## Overview: Request & Download NASH Organisation PKI

#### **Pre-requisites**

- Your registration must first be approved (Check your HPOS Mailbox)
- Your RO/ OMO identifier will need to be linked to your HPOS account (Step '1j').

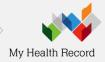

## **HPOS:** Get started

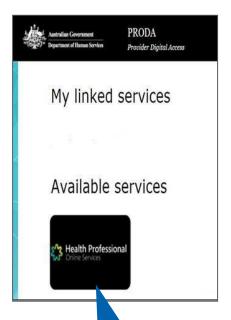

1a

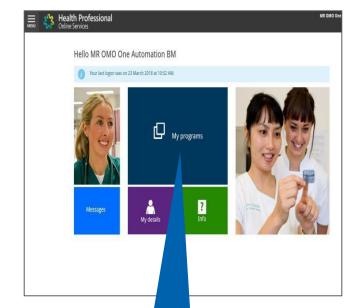

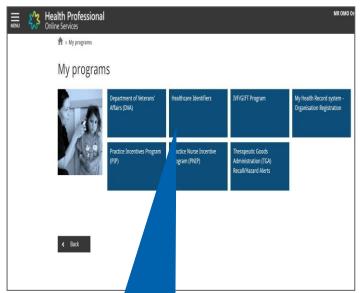

HPOS tile

1b

'My programs'

'Healthcare Identifiers'

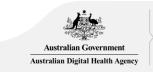

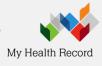

# Select 'My organisation details'

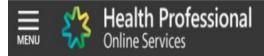

#### Healthcare identifiers

You can access some parts of the Healthcare Identifiers Service through HPOS. The services available are below.

Visit HI Service for more information.

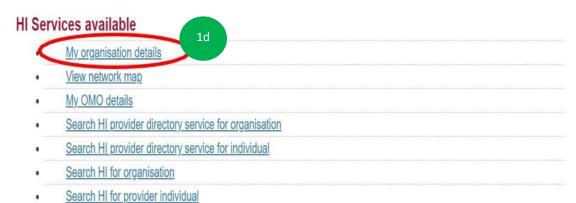

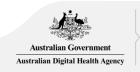

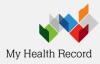

## Request PKI certificate

#### Organisation snapshot

The details for this organisation are displayed below.

To make updates, amend the information and select 'Submit'.

For details of your network, select Network map .

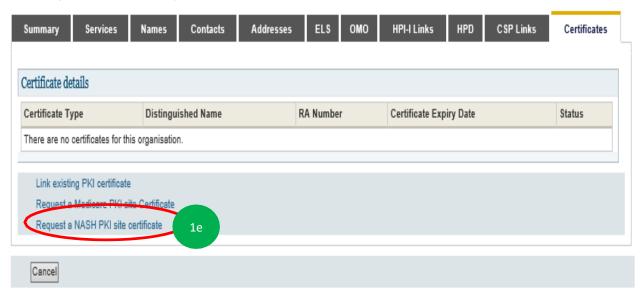

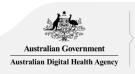

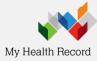

## Provide Mobile number and Accept Terms & Conditions

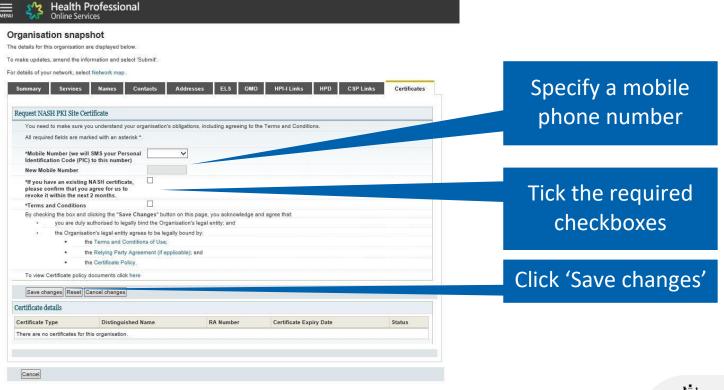

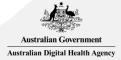

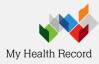

## **Submit Request**

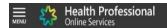

#### Organisation snapshot

The details for this organisation are displayed below.

To make updates, amend the information and select 'Submit'.

For details of your network, select Network map

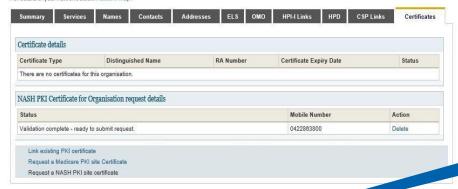

#### **Privacy Note**

Your personal information is protected by law, including the Privacy Act 1988, and is collected by the Australian Government of Human Services for purposes relating to the provision of healthcare, including the administration and operation of PKI, the HI Services are My Health Record system

Your information may be used by the department or given to other parties for the posses of research, investigation or where you have agreed or it is required or authorised by law.

You can get more information about the wave annot the Department of Human Services will manage your personal information, including our privacy policy at humanservices.gov.aulprivacy or by requesting a copy from the department.

Submit Cancel

Click on 'Submit'

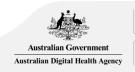

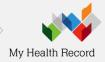

## SMS message when certificate is ready fordownload

SMS text message sent to specified number.

Your NASH certificate for HPI-O XXXXXXX is ready to download through HPOS. It is available for 30 days. Your PIC is XXXXXXXXX.

To recover the PIC contact the HPOS Help Desk: 1800 723 471

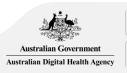

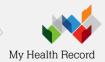

### **HPOS: Download Certificate**

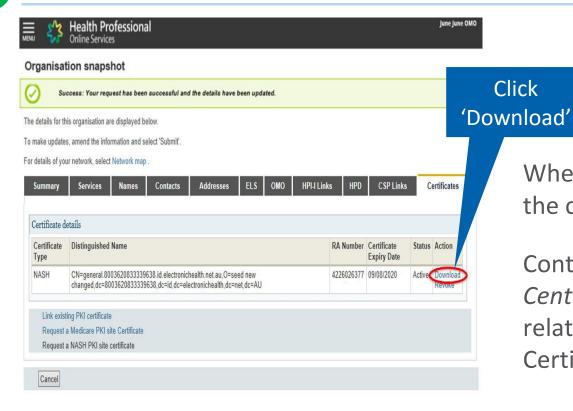

When the NASH file is downloaded, the certificate is called 'Site'.

Contact the *eBusiness Service*Centre on 1800 700 199 for help relating to progress of a NASH PKI Certification request.

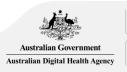

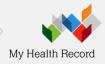

## Installation of NASH PKI Site Certificate

Contact your software vendor and they will organise to install the NASH PKI Site Certificate.